# **Procédure d'activation d'un cours en ligne WebCT**

## **Introduction**

Ce document s'adresse à vous, concepteurs de cours en ligne WebCT de l'Université de Montréal. Son but est de clarifier les étapes nécessaires à l'activation d'un cours en ligne, c'est-à-dire la procédure qui rendra votre cours accessible aux étudiants.

D'abord, il est important de savoir que tous les étudiants dûment inscrits à votre cours dans le système du Registrariat seront automatiquement ajoutés à votre cours WebCT durant une période que vous aurez déterminée. **Vous ne devez pas ajouter manuellement un étudiant normalement inscrit à votre cours**. Ensuite, sachez que le développement d'un cours dans WebCT se fait en vase clos. Les étudiants n'ont pas accès à votre cours WebCT tant et aussi longtemps que vous ne procédez pas à son activation.

#### **Activation d'un cours**

Pour rendre votre cours en ligne WebCT accessible à vos étudiants, vous devez :

- 1. Accéder à la page http://www.umontreal.ca/,
- 2. Cliquer sur le lien «Mon portail UdeM» qui apparaît dans le coin supérieur droit de votre écran,
- 3. Authentifiez-vous,
- 4. Cliquer sur la rubrique «Cours en ligne WebCT» du menu portail
- 5. Cliquer sur «Donner accès aux étudiants»,
- 6. Dans la section 2, cliquer sur le lien «l'historique de vous cours WebCT» pour valider si vous avez déjà demandé le transfert des étudiants pour votre cours et pour le trimestre désiré. Si c'est le cas, dans la section «Historique des cours officiels associés à votre cours en ligne WebCT», votre cours apparaîtra comme étant «Actif». Vous n'avez pas besoin de poursuivre l'opération.

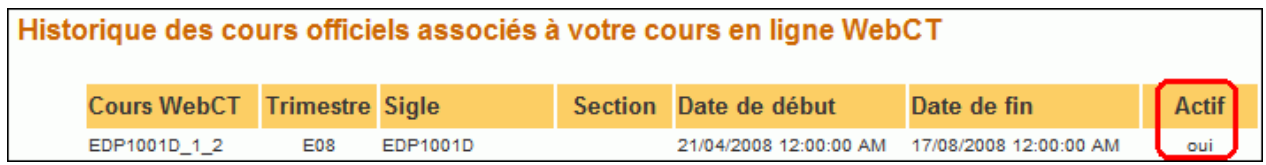

7. Choisir dans le menu déroulant l'identifiant WebCT de votre cours en ligne WebCT que vous désirez demander le transfert des étudiants (exemple : EDP1001D\_1\_2),

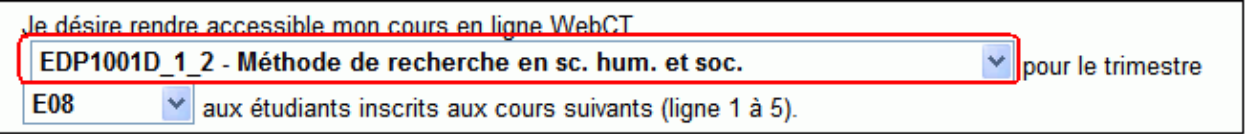

8. Dans la section 2, sélectionner le trimestre pour lequel vous voudriez transférer vos étudiants (exemple : A08),

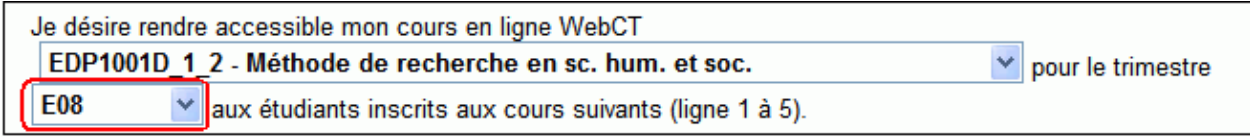

9. Dans la section 4, inscrire le sigle officiel du cours (exemple : EDP1001D) dans la colonne « Sigle et section »,

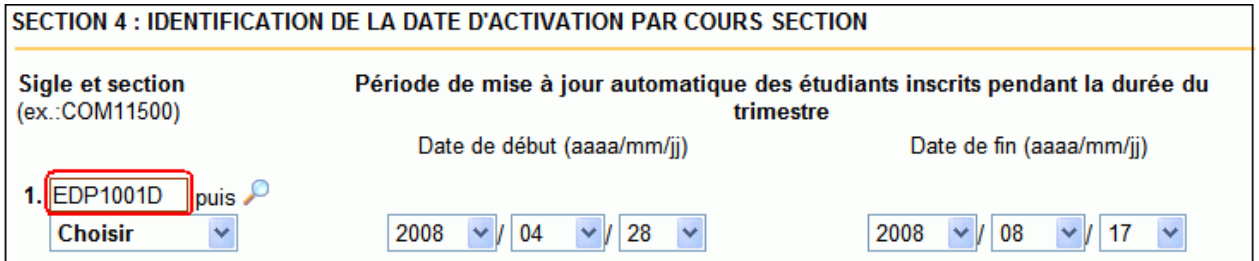

10. Cliquer sur la loupe pour lancer la recherche qui alimentera la liste déroulante,

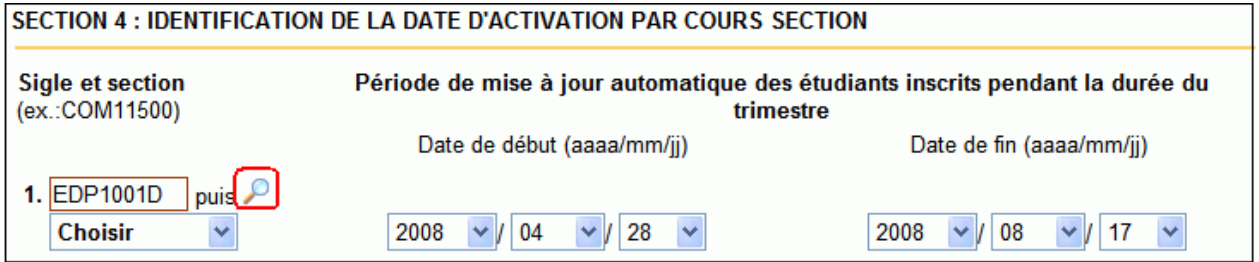

11. Sélectionner dans la liste déroulante le sigle et la section, correspondant à l'ensemble des étudiants qui doivent consulter votre cours en ligne WebCT, pour le trimestre choisi,

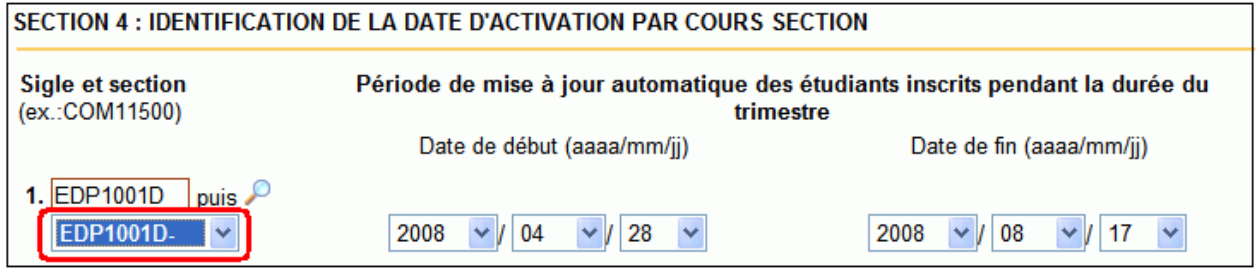

12. Indiquer les dates de début et de fin de trimestre pour la période pour laquelle vous désirez qu'on transfère les étudiants. Durant cette période, votre liste d'étudiants sera mise à jour automatiquement. Vos étudiants pourront consulter votre cours en ligne WebCT au premier jour ouvrable suivant la date de début de cette période. La date de fin correspond seulement à la date de fin de la mise à jour automatique des étudiants. Après cette date vos étudiants auront toujours accès à votre cours en ligne WebCT tant et aussi longtemps que ne réinitialisez pas votre cours.

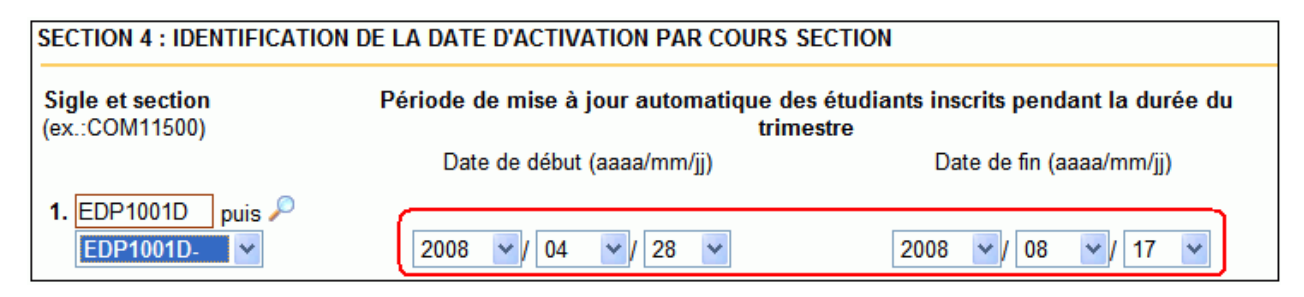

13. Cliquez sur le bouton «Soumettre» pour enregistrer votre demande d'activation de votre cours en ligne WebCT.

## **Trimestre**

Une fois l'opération d'activation de votre cours en ligne WebCT complétée, votre cours ne se retrouve pas automatiquement sous le trimestre que vous avez indiqué en remplissant le formulaire. Un délai de 24 à 48 heures ouvrables est nécessaire pour traiter votre requête. Ce délai traitement s'applique à partir de la «date de début » que vous avez indiquée dans le formulaire d'activation.

## **Confirmation de l'inscription des étudiants**

La réception de la liste des étudiants à votre adresse de courriel confirme l'inscription officielle des étudiants dans votre cours. Cette liste contient le nom d'utilisateur de chaque étudiant (colonne de gauche), son code permanent, ainsi que son nom et prénom. Vous recevrez le nom des étudiants qui ont été ajoutés à votre cours dans le système du Registrariat, durant la période de mise à jour automatique, par courriel.

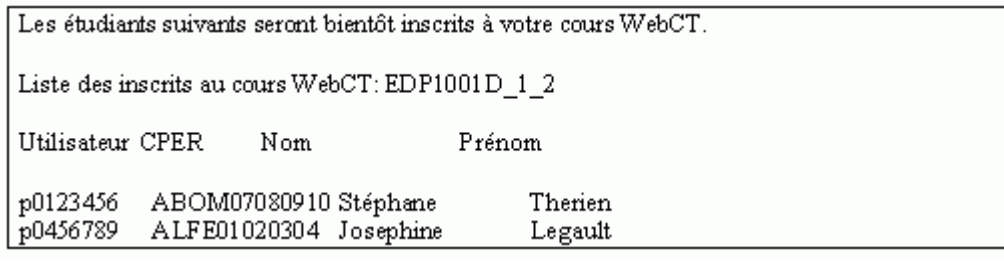

*Rédigé par Stéphane Boutin Version : Campus Environnement : Portail de l'Université de Montréal BENA, 28 juillet 2008* 

Copyright © BENA - Université de Montréal. Tous droits réservés 31 juillet 2008